<span id="page-0-0"></span>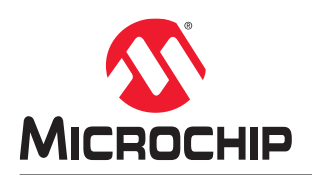

# **DM320109**

## **CryptoAuthentication™ Xplained Pro** 入门工具包用户指南

## 简介

CryptoAuthentication Xplained Pro 入门工具包(CryptoAuth-XSTK)是对 CryptoAuthentication 评估工具包的最新补 充。此工具包用于在 Windows®、Linux®和 Mac®环境中探究 CryptoAuthentication 器件并与其接口。此工具包不但可 提供与 AT88CK101 系列工具包相同的功能,而且还额外提供其他功能。本用户指南提供了这款可与 Atmel Crypto Evaluation Studio(ACES)应用搭配使用的工具包的物理概述、连接方式和详细信息。

#### 图 **1. CryptoAuthentication™ SOIC** 入门工具包

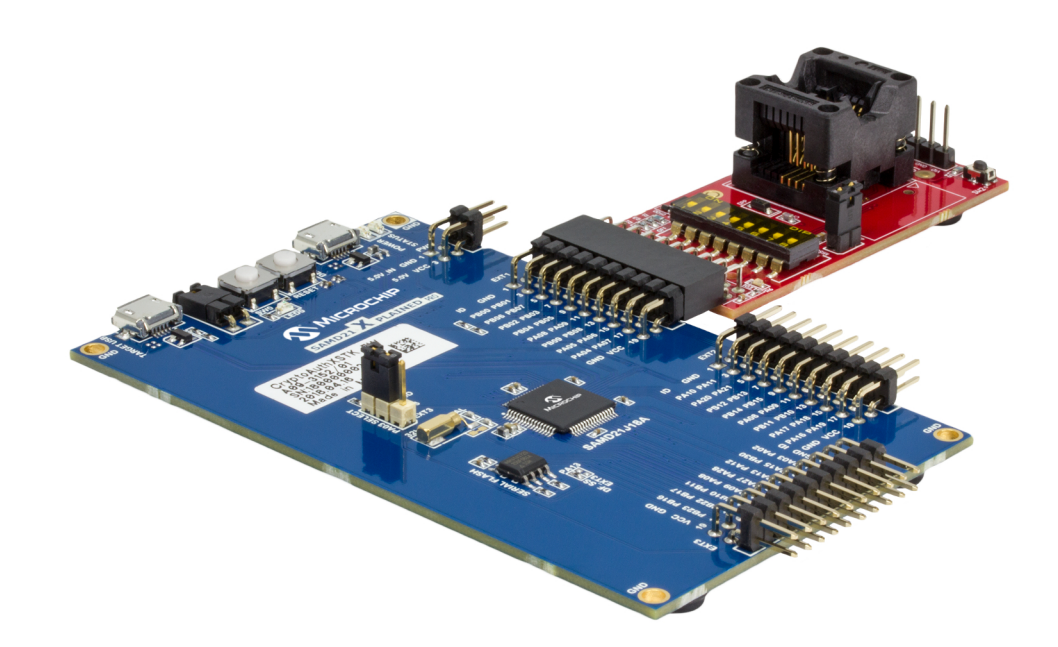

## 目录

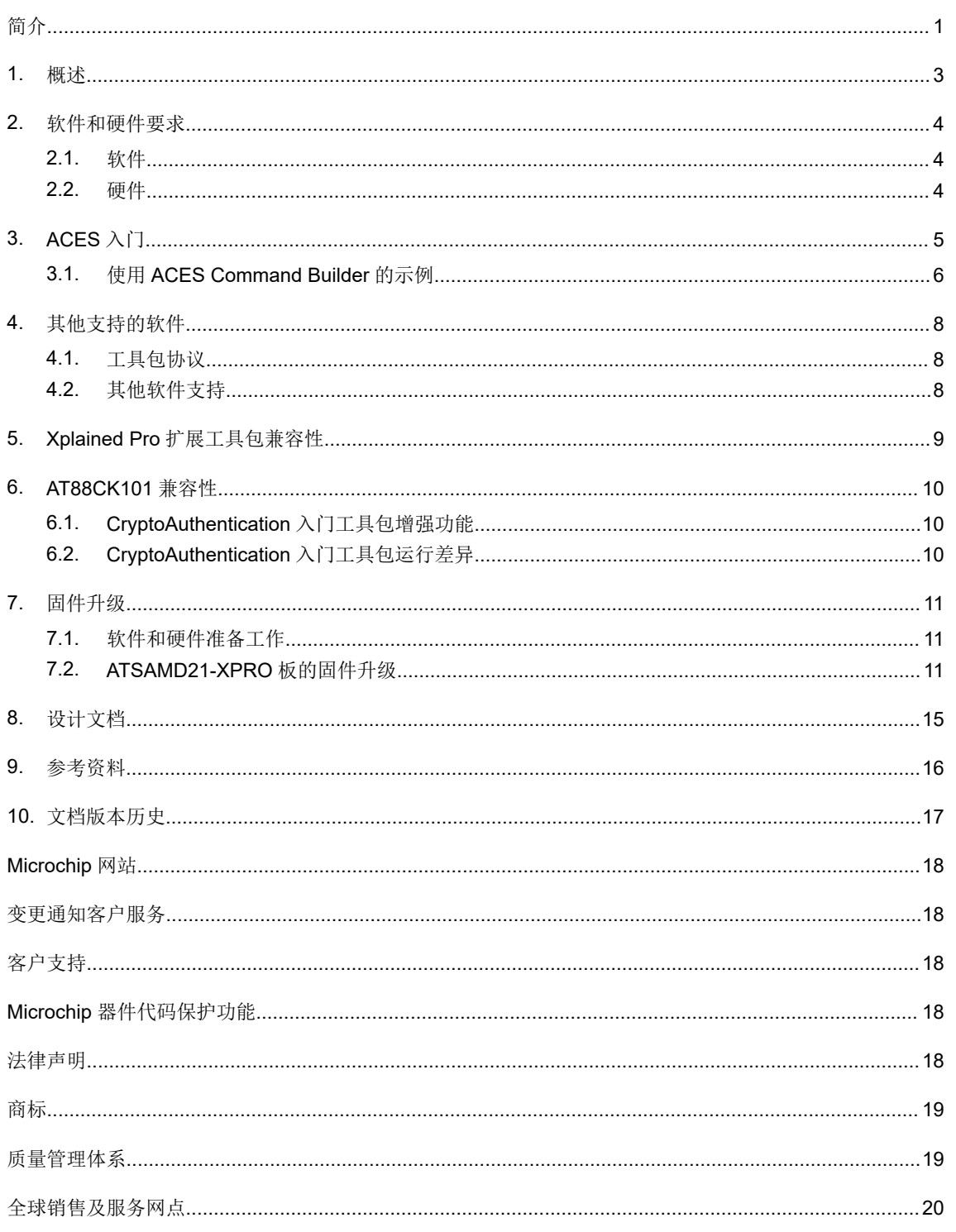

## <span id="page-2-0"></span>**1.** 概述

此工具包由 SAMD21 Xplained Pro 板和 AT88CKSCKTSOIC-XPRO 插座板组成。SAMD21-XPRO 使用 Microchip 的 安全产品部(Security Products Group, SPG)工具包协议进行预编程。无论器件接口如何,该协议都负责 CryptoAuthentication 器件与主机系统之间的通信。工具包和 PC 之间的数据传输由 SAMD21 板上的状态 LED 指示。

#### 图 **1-1.** 工具包主要特性

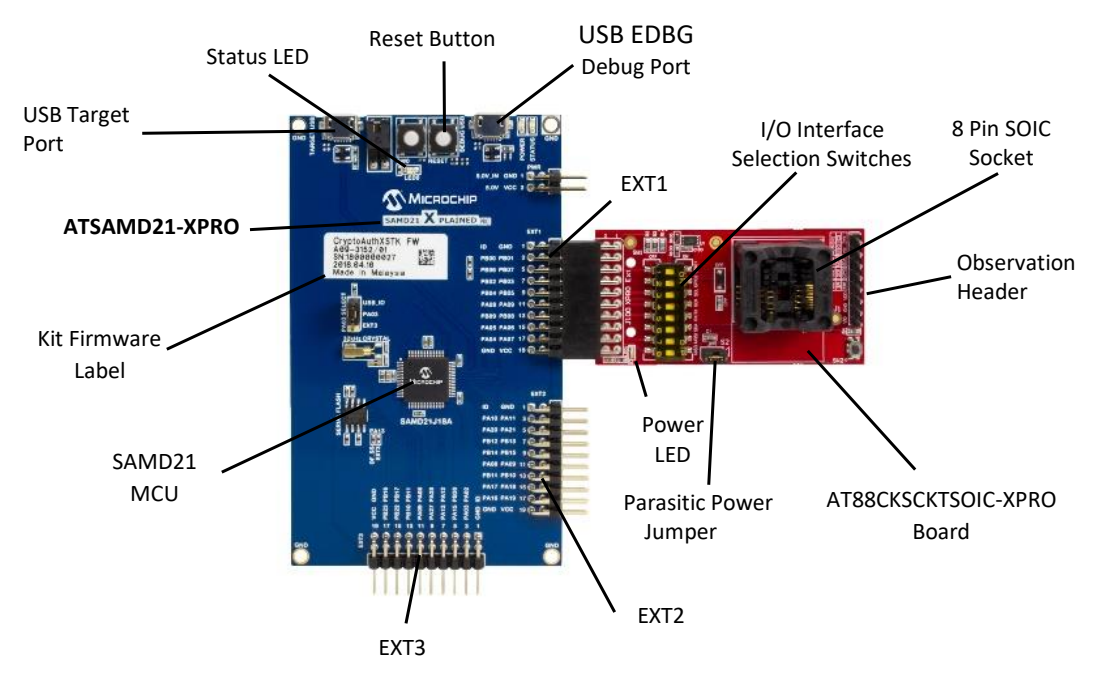

## <span id="page-3-0"></span>**2.** 软件和硬件要求

将 CryptoAuthentication 入门工具包与 ACES 搭配使用的要求如下所述。

### **2.1** 软件

#### • **ACES** 版本 **6.0.3**(或更高版本)

ACES 软件包是一套基于 PC 的软件工具,用于配置和演示 Microchip CryptoAuthentication 系列器件。ACES 6.0.3 之前的版本无法识别 CryptoAuth-XSTK 工具包。有关固件更新的信息,请参见本文档的[固件升级部](#page-10-0)分。

#### • 串行控制台软件(可选) TeraTerm、Putty 或类似应用程序可用于进行数据记录以及工具包和 PC 之间的数据包监视

#### **2.2** 硬件

- ATSAMD21-XPRO——带 SAM D21 Arm® Cortex®-M0+单片机的 Xplained Pro 评估套件
- 带 8 引脚 SOIC 插座的 AT88CKSCKTSOIC-XPRO 扩展板
- CryptoAuthentication IC——兼容列表中的任意 IC
- 两根 Micro-B 转 Type-B USB 接口电缆(一根用于 PC,一根用于数据记录(可选));工具包仅提供一根 USB 电缆

## <span id="page-4-0"></span>**3. ACES** 入门

ACES 提供了一种探究各个 CryptoAuthentication 器件的结构和操作的方法。此工具适用于全部 CryptoAuthentication 器件的所有 I/O 操作模式。以下几节详细介绍了如何对硬件进行初始化设置以运行 ACES, 随后在 ACES 中使用 Command Builder 工具进行了简单的操作演示。

- 1. 将所提供的 CryptoAuthentication IC 之一插入到 AT88CKSCKTSOIC-XPRO 板的插座中。
- 2. 更改 AT88CKSCKTSOIC-XPRO 顶部的 I/O 接口选择开关来匹配所选的 IC 接口。
	- 请参照 AT88CKSCKTSOIC-XPRO 的底部以匹配所选的接口。

ANARNING 需要选择正确的 I/O 接口,否则将无法与器件通信。

- 3. 将 AT88CKSCKTSOIC-XPRO 连接到 ATSAMD21-XPRO 板的 EXT1 或 EXT2 扩展插针端口。请注意, AT88CKSCKTSOIC-XPRO 板不应连接到 EXT3 插针。
- 4. 在 PC 与 ATSAMD21-XPRO 板的 TARGET USB 之间连接 USB 电缆。 注: 如果未使用串行终端应用程序,则转到步骤 8。
- 5. 此外,要监视 PC 和 SAMD21-XPRO 板之间的数据包传输,可在 PC 与 SAMD21-XPRO 板的 USB EDBG 调试 端口之间再连接一根 USB 电缆。
- 6. 打开串行终端应用程序(如 TeraTerm 或 Putty),将 Atmel Corp EDBG USB 端口配置为 115200 波特率、8 个 数据位、无奇偶校验和 1 个停止位,然后将其打开。端口打开后, PC 和 SAMD21-XPRO 之间的任何进一步数 据传输都会显示在终端上。
- 7. 按下 SAMD21-XPRO 板上的 **RESET**(复位)按钮以显示已连接的 I <sup>2</sup>C、SWI 或 SPI 器件列表。

#### 图 **3-1.** 器件发现过程

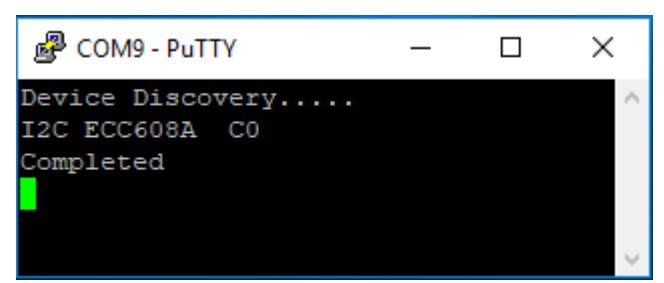

此示例中,插座中安装了带有 I2C 接口的 ATECC608A。输出日志与所使用的软件无关(见[其他支持的软件一](#page-7-0) 节)。输出日志还将显示所有通信错误。

8. 在 PC 中执行 ACES 应用程序, 此应用程序随后应列出发现的器件。

#### 图 **3-2. ACES** 器件检测

![](_page_4_Picture_379.jpeg)

- 如果有多个板连接到 EXT1 和 EXT2, 则它们都会被检测到。用户需要在显示的器件中进行选择。
- 如果连接了多器件板,则该板上的所有器件都会被检测到,用户需要在显示的器件中进行选择。
- 9. 单击 Select Device (选择器件)按钮,可通过器件初始化 ACES 应用程序。ACES 应用程序会从器件中读取所 有配置数据并按图 [3-3](#page-5-0) 中所示进行填充。

## **DM320109 ACES** 入门

#### <span id="page-5-0"></span>图 **3-3. ATECC608A** 处于 **I <sup>2</sup>C** 模式时的 **ACES** 界面

![](_page_5_Picture_110.jpeg)

- 上图中突出显示的数据是当前连接的器件、器件接口和版本号。
- 如果串行控制台已开启,用户将可以看到工具包和 ACES 应用程序之间的所有数据包传输。

#### **3.1** 使用 **ACES Command Builder** 的示例

- 1. 请按照"ACES 入门"一节中指定的步骤操作。
- 2. 从 ACES 菜单栏中选择 *Tools > Command Builder*(工具 *> Command Builder*)。从 Command Builder 窗口中 选择操作码及其他信息,然后单击 **Execute Command**(执行命令)按钮。ACES 应该能够向工具包发送命令 并从工具包接收数据。

图 **3-4. Info** 命令的 **Command Builder**

![](_page_6_Picture_137.jpeg)

图 **3-5.** 串行控制台上显示的 **Info** 命令

![](_page_6_Picture_138.jpeg)

#### 重要注意事项:

- 1. AT88CKSCKTSOIC-XPRO 板或其他兼容板可同时连接到 EXT1 和 EXT2 端口。
- 2. EXT1 和 EXT2 之间的 I<sup>2</sup>C 连接为同一总线。如果 EXT1 和 EXT2 上连接的两个及更多器件具备相同的 I<sup>2</sup>C 地 址,则可能导致不可预测的操作。
- 3. 如果在 ATSAMD21-XPRO 板上电后连接 AT88CKSCKTSOIC-XPRO 或其他板, 则为了检测到正确的器件, 用 户必须按下 ATSAMD21-XPRO 板上的 **RESET** 按钮。
- 4. 如果在板上电时更换了插座中的器件,则为了检测到正确的器件,用户必须按下 **RESET** 按钮。

### <span id="page-7-0"></span>**4.** 其他支持的软件

上一节阐述了工具包与 ACES 应用程序是如何协同工作的。工具包固件采用灵活的设计,适合与其他 Microchip 安全 产品工具和库配合使用。工具包固件的核心基于 Microchip 的工具包协议。

#### **4.1** 工具包协议

工具包协议提供了一种对从主机系统发送命令的过程进行抽象化和简化的机制。工具包协议具有多种类型的命令和标 识符,用于与包含工具包协议的器件通信,具体包括:

- 1. 系统级命令:
	- 识别板
	- 识别板的固件版本
- 2. 器件级命令:
	- 识别或设置与器件的通信
	- 识别器件
- 3. 通用命令序列
	- 向器件传递特定的命令
	- 从器件轮询或读回数据

### **4.2** 其他软件支持

#### • **CryptoAuthLib-Python** 模块

Cryptoauthlib-Python 是集成有 Cryptoauthlib 库的 Python®软件包。该软件包含在 Windows、Linux 和 Mac 环境 中均受支持的应用程序示例。该软件旨在通过 Python 仿真主机, 从而简化主机应用程序的开发。

#### • 主机项目

任何支持 USB HID 和工具包协议的主机项目均可与此工具包接口。Cryptoauthlib 库支持 Windows HID 硬件抽象 层(Hardware Abstraction Layer, HAL)、Linux HID HAL 和工具包协议。从上述 HAL 和工具包协议创建的项目 也可用于与此工具包交互。

## <span id="page-8-0"></span>**5. Xplained Pro** 扩展工具包兼容性

AT88CKSCKTSOIC-XPRO 是用于支持 Microchip 安全产品的几种 Xplained Pro 扩展工具包之一。目前还有其他几种 工具包可供使用,未来可能会开发其他工具包,用于支持其他器件或封装类型。以下工具包也可兼容 SAMD21-XPRO 工具包。

#### • **AT88CKSCKTUDFN-XPRO**

这是一款 UDFN 插座板, 具备 AT88CKSCKTSOIC-XPRO 板的全部功能。该板专为希望使用 UDFN 插座器件进 行开发的客户而设计。

- **ATCryptoAuth-XPRO** ATCryptoAuth-XPRO 板包含 ATECC508A、ATSHA204A 和 ATAES132A CryptoAuthentication 器件。上述每个 器件都具有一个 I2C 接口。由于每个器件都具有惟一的 I2C 地址, 因此三个器件都会被工具包协议固件和 ACES 检测到。
- **ATCryptoAuth-XPRO-B**

ATCryptoAuth-XPRO-B 板具备 ATCryptoAuth-XPRO 的全部器件和 ATECC608A。板上跳线用于在 ATECC508A 和 ATECC608A 器件之间进行选择。如果更改其中一个 ECC 器件的 I <sup>2</sup>C 地址并使用额外的跳线,则两个器件均可 被检测到。

## <span id="page-9-0"></span>**6. AT88CK101** 兼容性

带有相应插座工具包的 CryptoAuthentication 入门工具包可用于替代 AT88CK101 系列工具包。尚未计划对 AT88CK101 工具包进行后续开发。未来一段时间内,可能还会继续支持固件升级,以纠正关键问题。下表提供了各种 AT88CK101 工具包的兼容性支持指南。

#### 表 **6-1. CK101** 替代工具包

![](_page_9_Picture_299.jpeg)

#### **6.1 CryptoAuthentication** 入门工具包增强功能

- 直接支持 CryptoAuth-XPRO 和 CryptoAuth-XPRO-B 板
- 最多可识别八个 CryptoAuthentication 器件
	- 包含带混合接口的器件
	- 单独扩展时最多可检测到两个 SWI 器件
	- 单独扩展时最多可检测到两个 SPI 器件
	- 最多支持八个 I2C 器件, 但是为确保正常工作, 每个器件必须具有惟一的 I2C 地址
- 支持通过串行终端监视操作
- 使用插座工具包时,支持在寄生电源模式下运行器件
- 使用 UDFN 或 SOIC 插座工具包时,支持入侵检测
- 通过 XPRO 接口或观察插座支持 SWI GPIO 模式

### **6.2 CryptoAuthentication** 入门工具包运行差异

- 工具包在 ACES 中将被识别为 CryptoAuth-XSTK。
- 不再持续轮询器件。当更换新器件时,需要按下 SAMD21 上的 **RESET** 按钮来发现器件。
- 在操作前,必须始终正确设置插座板上的开关。

## <span id="page-10-0"></span>**7.** 固件升级

以下部分详细介绍了升级工具包固件所需的软件、硬件和步骤。

#### **7.1** 软件和硬件准备工作

#### 软件准备工作:

#### • **Atmel Studio 7**

Studio 7 是用于开发和调试所有 AVR®和 SAM 单片机应用程序的集成开发平台(Integrated Development Platform, IDP)。Atmel Studio 7 IDP 为用户提供了一种简单易用的无缝环境, 非常适合编写、编译和调试采用 C/C++或汇编代码编写的应用程序。它还可以无缝连接到支持 AVR 和 SAM 器件的调试器、编程器和开发工具 包。

#### 硬件准备工作:

- ATSAMD21 Xplained Pro 评估板
- 一根 Micro-B 转 Type-B USB 接口电缆

#### **7.2 ATSAMD21-XPRO** 板的固件升级

以下步骤适用于对默认 SAMD21-XPRO 进行编程或升级使用 CrypotAuth-XSTK 固件编程的 SAMD21-XPRO。

- 1. 在 PC 与 ATSAMD21 Xplained Pro 板的 USB 调试端口之间连接 USB 电缆。
- 2. 从 Start(开始)菜单启动 Atmel Studio 应用程序。应用程序随后应启动并检测 ATSAMD21 Xplained Pro 板, 如图 [7-1](#page-11-0) 所示。

## **DM320109** 固件升级

<span id="page-11-0"></span>![](_page_11_Picture_1.jpeg)

#### 图 **7-1.** 检测到 **ATSAMD21 Xplained Pro** 板的 **Atmel Studio**

- 3. 从 Tools(工具)菜单中选择 Device Programming (器件编程),随即将显示 Device Programming 窗口。
- 4. 在 Device Programming 窗口中,将 Tool(工具)选为 EDBG XXXXXXXXXXXXXX, Device(器件)选为 ATSAMD21J18A, Interface(接口)选为 SWD。单击 Apply (应用) 按钮。显示的结果如图 [7-2](#page-12-0) 所示。

<span id="page-12-0"></span>![](_page_12_Picture_1.jpeg)

图 **7-2.** 已在 **Device Programming** 窗口中选择 **Tool**、**Device** 和 **Interface**

- 5. 单击 Device Signature(器件签名)下的 Read(读取)按钮,随即将从 ATSAMD21 Xplained Pro 板读取器件 签名和目标电压,并将其填充到相应的文本框中,如图 7-3 所示。这样即可验证评估板正在正确地运行和通 信。
	- 图 **7-3.** 正在读取器件签名、目标电压和器件 **ID** 的 **Device Programming** 窗口

![](_page_12_Picture_134.jpeg)

6. 如果与评估板通信成功,请从安装 ACES 的位置选择固件 cryptoauthxstk\_vx.x.x.elf(在图 [7-4](#page-13-0) 中标记 为 1)。然后单击 **Program**(编程)按钮(在图 [7-4](#page-13-0) 中标记为 2)。

#### <span id="page-13-0"></span>图 **7-4.** 编程后的 **Device Programming** 窗口

![](_page_13_Picture_51.jpeg)

单击 Program 按钮后,将擦除旧固件、写入新固件并校验向 ATSAMD21 Xplained Pro 板写入的程序。图 7-4 的左下 方显示了擦除器件、编程闪存和校验闪存的进度。

## <span id="page-14-0"></span>**8.** 设计文档

本节包含 ATSAMD21-XPRO 和 AT88CKSCKTSOIC-XPRO 工具包的原理图、PCB 布线、Gerber 文件和物料清单 (Bill of Materials, BOM) 的参考链接。

#### **ATSAMD21-XPRO**

• [设计文档\(原理图、板层图、](http://ww1.microchip.com/downloads/en/DeviceDoc/SAMD21-Xplained-Pro_Design-Documentation.zip)BOM、Gerber 文件)

#### **AT88CKSCKTSOIC-XPRO**

- [设计文档\(原理图、板层图、](http://ww1.microchip.com/downloads/en/DeviceDoc/88CKSCKTSOIC_XPRO_design_documentation.pdf)BOM)
- [Gerber](http://ww1.microchip.com/downloads/en/DeviceDoc/A08-2550.zip) 文件

## <span id="page-15-0"></span>**9.** 参考资料

下面列出了使用此工具包时可能有用的其他参考资料。

- 1. [Microchip CryptoAuthentication](http://www.microchip.com/design-centers/security-ics/cryptoauthentication) 器件
- 2. [CryptoAuthentication SOIC](http://www.microchip.com/developmenttools/productdetails.aspx?partno=dm320109) 入门工具包
- 3. ACES [软件包](https://www.microchip.com/developmenttools/productdetails.aspx?partno=atmel%20crypto%20%20studio%20%28aces%29)
- 4. [Cryptoauthlib](http://www.microchip.com/SWLibraryWeb/product.aspx?product=CryptoAuthLib)
- 5. [AT88CKSCKTSOIC-XPRO](http://www.microchip.com/developmenttools/ProductDetails.aspx?PartNO=AT88CKSCKTSOIC-XPRO)
- 6. [AT88CKSCKTUDFN-XPRO](http://www.microchip.com/developmenttools/ProductDetails.aspx?PartNO=AT88CKSCKTUDFN-XPRO)
- 7. [ATCRYPTOAUTH-XPRO-B](http://www.microchip.com/developmenttools/ProductDetails.aspx?PartNO=ATCRYPTOAUTH-XPRO-B)
- 8. [ATCRYPTOAUTH-XPRO](http://www.microchip.com/developmenttools/Productdetails.aspx?PartNo=ATCRYPTOAUTH-XPRO)

### <span id="page-16-0"></span>**10.** 文档版本历史 版本 **A**(**2018** 年 **6** 月)

• 本文档的初始版本

## <span id="page-17-0"></span>**Microchip** 网站

Microchip 网站 <http://www.microchip.com/>为客户提供在线支持。客户可通过该网站方便地获取文件和信息。只要使用 常用的互联网浏览器即可访问, 网站提供以下信息:

- 产品支持——数据手册和勘误表、应用笔记和示例程序、设计资源、用户指南以及硬件支持文档、最新的软件版 本以及归档软件
- 一般技术支持——常见问题(FAQ)、技术支持请求、在线讨论组以及 Microchip 顾问计划成员名单
- **Microchip** 业务——产品选型和订购指南、最新 Microchip 新闻稿、研讨会和活动安排表、Microchip 销售办事 处、代理商以及工厂代表列表

## 变更通知客户服务

Microchip 的变更通知客户服务有助于客户了解 Microchip 产品的最新信息。注册客户可在他们感兴趣的某个产品系列 或开发工具发生变更、更新、发布新版本或勘误表时,收到电子邮件通知。

欲注册,请登录 Microchip 网站 <http://www.microchip.com/>。在"支持"(Support)下,点击"变更通知客户" (Customer Change Notification)服务后按照注册说明完成注册。

## 客户支持

Microchip 产品的用户可通过以下渠道获得帮助:

- 代理商或代表
- 当地销售办事处
- 应用工程师(FAE)
- 技术支持

客户应联系其代理商、代表或应用工程师(FAE)寻求支持。当地销售办事处也可为客户提供帮助。本文档后附有销售 办事处的联系方式。

也可通过以下网站获得技术支持: <http://www.microchip.com/support>

## **Microchip** 器件代码保护功能

请注意以下有关 Microchip 器件代码保护功能的要点:

- Microchip 的产品均达到 Microchip 数据手册中所述的技术指标。
- Microchip 确信: 在正常使用的情况下, Microchip 系列产品是当今市场上同类产品中最安全的产品之一。
- 目前, 仍存在着恶意、甚至是非法破坏代码保护功能的行为。就我们所知, 所有这些行为都不是以 Microchip 数 据手册中规定的操作规范来使用 Microchip 产品的。这样做的人极可能侵犯了知识产权。
- Microchip 愿意与关心代码完整性的客户合作。
- Microchip 或任何其他半导体厂商均无法保证其代码的安全性。代码保护并不意味着我们保证产品是"牢不可破" 的。

代码保护功能处于持续发展中。Microchip 承诺将不断改进产品的代码保护功能。任何试图破坏 Microchip 代码保护功 能的行为句可视为违反了《数字器件千年版权法案(Digital Millennium Copyright Act)》。如果这种行为导致他人在 未经授权的情况下,能访问您的软件或其他受版权保护的成果,您有权依据该法案提起诉讼,从而制止这种行为。

## 法律声明

提供本文档的中文版本仅为了便于理解。请勿忽视文档中包含的英文部分,因为其中提供了有关 Microchip 产品性能和 使用情况的有用信息。Microchip Technology Inc.及其分公司和相关公司、各级主管与员工及事务代理机构对译文中可 能存在的任何差错不承担任何责任。建议参考 Microchip Technology Inc.的英文原版文档。

<span id="page-18-0"></span>本出版物中所述的器件应用信息及其他类似内容仅为您提供便利,它们可能由更新之信息所替代。确保应用符合技术 规范,是您自身应负的责任。Microchip 对这些信息不作任何明示或暗示、书面或口头、法定或其他形式的声明或担 保,包括但不限于针对其使用情况、质量、性能、适销性或特定用途的适用性的声明或担保。Microchip 对因这些信息 及使用这些信息而引起的后果不承担任何责任。如果将 Microchip 器件用于生命维持和/或生命安全应用, 一切风险由 买方自负。买方同意在由此引发任何一切伤害、索赔、诉讼或费用时,会维护和保障 Microchip 免于承担法律责任,并 加以赔偿。除非另外声明,否则在 Microchip 知识产权保护下, 不得暗中或以其他方式转让任何许可证。

## 商标

Microchip 的名称和徽标组合、Microchip 徽标、Adaptec、AnyRate、AVR、AVR 徽标、AVR Freaks、BesTime、 BitCloud、chipKIT、chipKIT 徽标、CryptoMemory、CryptoRF、dsPIC、FlashFlex、flexPWR、HELDO、IGLOO、 JukeBlox、KeeLoq、Kleer、LANCheck、LinkMD、maXStylus、maXTouch、MediaLB、megaAVR、Microsemi、 Microsemi 徽标、MOST、MOST 徽标、MPLAB、OptoLyzer、PackeTime、PIC、picoPower、PICSTART、PIC32 徽标、PolarFire、Prochip Designer、QTouch、SAM-BA、SenGenuity、SpyNIC、SST、SST 徽标、SuperFlash、 Symmetricom、SyncServer、Tachyon、TempTrackr、TimeSource、tinyAVR、UNI/O、Vectron 及 XMEGA 均为 Microchip Technology Inc.在美国和其他国家或地区的注册商标。

APT、ClockWorks、The Embedded Control Solutions Company、EtherSynch、FlashTec、Hyper Speed Control、 HyperLight Load、IntelliMOS、Libero、motorBench、mTouch、Powermite 3、PrecisionEdge、ProASIC、ProASIC Plus、ProASIC Plus 徽标、Quiet-Wire、SmartFusion、SyncWorld、Temux、TimeCesium、TimeHub、TimePictra、 TimeProvider、Vite、WinPath 和 ZL 均为 Microchip Technology Inc.在美国的注册商标。

Adjacent Key Suppression、AKS、Analog-for-the-Digital Age、Any Capacitor、AnyIn、AnyOut、BlueSky、 BodyCom、CodeGuard、CryptoAuthentication、CryptoAutomotive、CryptoCompanion、CryptoController、 dsPICDEM、dsPICDEM.net、Dynamic Average Matching、DAM、ECAN、EtherGREEN、In-Circuit Serial Programming、ICSP、INICnet、Inter-Chip Connectivity、JitterBlocker、KleerNet、KleerNet 徽标、memBrain、 Mindi、MiWi、MPASM、MPF、MPLAB Certified 徽标、MPLIB、MPLINK、MultiTRAK、NetDetach、Omniscient Code Generation、PICDEM、PICDEM.net、PICkit、PICtail、PowerSmart、PureSilicon、QMatrix、REAL ICE、 Ripple Blocker、SAM-ICE、Serial Quad I/O、SMART-I.S.、SQI、SuperSwitcher、SuperSwitcher II、Total Endurance、TSHARC、USBCheck、VariSense、ViewSpan、WiperLock、Wireless DNA 和 ZENA 均为 Microchip Technology Inc.在美国和其他国家或地区的商标。

SQTP 为 Microchip Technology Incorporated 在美国的服务标记。

Adaptec 徽标、Frequency on Demand、Silicon Storage Technology 和 Symmcom 为 Microchip Technology Inc.在除 美国外的国家或地区的注册商标。

GestIC 为 Microchip Technology Inc.的子公司 Microchip Technology Germany II GmbH & Co. & KG 在除美国外的国 家或地区的注册商标。

在此提及的所有其他商标均为各持有公司所有。

© 2019, Microchip Technology Incorporated 版权所有。

ISBN: 978-1-5224-4829-7

AMBA、Arm、Arm7、Arm7TDMI、Arm9、Arm11、Artisan、big.LITTLE、Cordio、CoreLink、CoreSight、Cortex、 DesignStart、DynamIQ、Jazelle、Keil、Mali、Mbed、Mbed Enabled、NEON、POP、RealView、SecurCore、 Socrates、Thumb、TrustZone、ULINK、ULINK2、ULINK-ME、ULINK-PLUS、ULINKpro、µVision 和 Versatile 是 Arm Limited (或其子公司) 在美国和/或其他国家/地区的商标或注册商标。

### 质量管理体系

有关 Microchip 质量管理体系的更多信息, 请访问 [www.microchip.com/quality](http://www.microchip.com/quality)。

<span id="page-19-0"></span>![](_page_19_Picture_0.jpeg)

# 全球销售及服务网点

![](_page_19_Picture_743.jpeg)